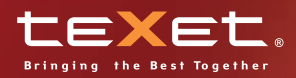

Q

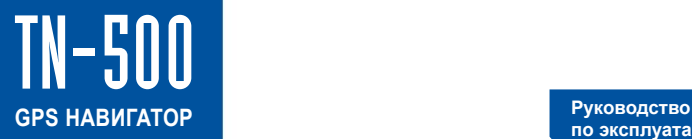

**по эксплуатации**

Neste

Марии

同

## Содержание

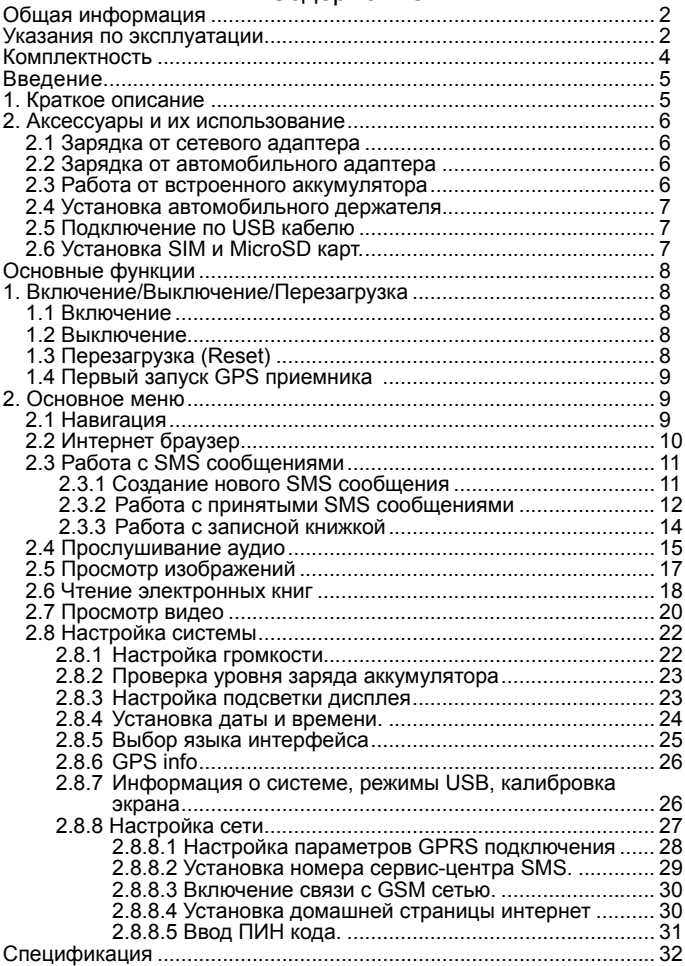

Благодарим за то, что Вы выбрали навигатор TEXET TN-600.

Прежде чем начать эксплуатацию устройства, внимательно прочтите данное руководство, чтобы воспользоваться всеми возможностями навигатора и продлить срок его службы. Сохраните это руководство, чтобы обратиться к нему, если в будущем возникнет такая необходимость.

TEXET TN-600 – это современное мобильное устройство, отличающееся компактным и стильным дизайном и построенное на:

- чипсете Centrality Atlas III 372МГц;

- операционной системе Windows CE.NET 5.0;

- встроенном GPS (Global Positioning System) приемнике с внутренней антенной;

- 3х-диапазонном GPRS модуле.<br>TEXET TN-600 - это авто

автомобильный GPS-навигатор с возможностью прокладки маршрута до места назначения с учетом различных параметров таких как: самый короткий маршрут, объезд определенных участков дороги, движение через промежуточные точки и т.п. Прокладка маршрута производится с учетом установленных знаков и дорожной разметки по всему маршруту, а также с учетом дорожной обстановки, мониторинг которой осуществляется через интернет посредством GPRS-соединения. Голосовое сопровождение<br>со множеством подсказок на русском языке поможет Вам со множеством подсказок на русском языке заблаговременно подготовиться к ближайшему маневру и чувствовать себя уверено и комфортно в любой дорожной ситуации.

В качестве дополнительных функций Вы получаете: мультимедийный плейер, позволяющий фотографии, прослушивать музыкальные файлы и аудиокниги, просматривать видеофайлы в различных форматах;

- программу просмотра и чтения электронных книг;

- полноценный интернет браузер для просмотра web-сайтов.

В навигаторе используется внутренняя флеш память объемом 1Гб, также Вы можете использовать карты MicroSD(T-flash) емкостью до 2 Гб, на которых Вы можете размещать Ваши файлы и дополнительную информацию.

## **Указания по эксплуатации**

Нижеследующие указания по эксплуатации предназначены для того, чтобы помочь Вам правильно использовать навигатор и сохранять его в рабочем состоянии. Внимательно прочитайте этот раздел и строго следуйте приведенным в нем инструкциям.

• Навигатор следует держать вдали от зон воздействия экстремальных изменений температуры (рабочий температурный режим -10. С - +60. С), влаги и статического электричества.

• Не роняйте навигатор на твердую поверхность, не вставляйте в него посторонние предметы, не кладите на него тяжелые предметы и не допускайте контакта устройства с активными химическими веществами.

• Берегите экран от повреждений и царапин<br>• Избегайте попадания навигатора в

• Избегайте попадания навигатора в зоны воздействия излучающих тепло устройств; не помещайте его в пыльную или задымленную среду.

• GPS (Global Positioning System - глобальная система позиционирования) разработана и контролируется правительством США, которое может вносить любые изменения в работу системы. Так, например, во время боевых действий в Ираке, гражданский сектор GPS был отключён. Производитель не несет ответственности за любые изменения и погрешности при навигации, которые возникают из-за контроля и изменений в системе GPS.

• Устройство предназначено только для навигации, допускает погрешность определения местоположения, но не предназначено для сбора информации и точного измерения направлений, дистанций и профессиональной топографической привязки.

• Сигналы от спутников GPS не могут проходить через плотные экранирующие материалы, а так же, прием может быть затруднен через стекло с металлизированной тонировочной пленкой. При нахождении в туннеле или здании определение местоположения невозможно.

• Для определения местоположения необходим прием сигнала как минимум от 4 спутников GPS. На качество приема сигнала влияют различные факторы, в т.ч. плохая погода, помехи от других приборов или окружающая обстановка – высокие здания, деревья, мосты и т.д.

• Уходя, не оставляйте навигатор на консоли машины или под воздействием прямого солнечного света, так как перегрев может повредить аккумулятор или повлиять на работоспособность устройства.

• Для Вашей собственной безопасности, избегайте управления навигатором во время вождения. Так же не устанавливайте устройства в местах, которые могут затруднить обзор водителю

• Не разбирайте и не ремонтируйте навигатор самостоятельно.

• Используйте только оригинальные зарядные устройства.

• Делайте копии файлов, хранящихся в памяти навигатора, поскольку наша компания не несет ответственности за любые потери таких данных.

• Использование файлов в форматах WMA и МР3 без предварительного разрешения нарушением или посягательством на их права интеллектуальной собственности.

• В целях охраны окружающей среды просим Вас утилизировать упаковочные материалы, батареи и непригодные электронные продукты отдельно.

# **Комплектность**

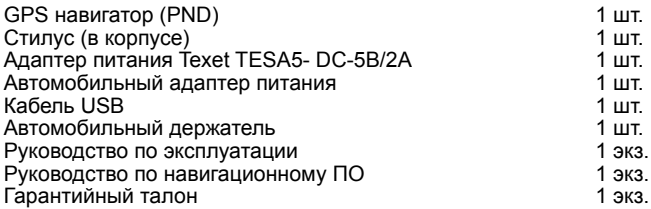

# **Введение**

# **1 Краткое описание**

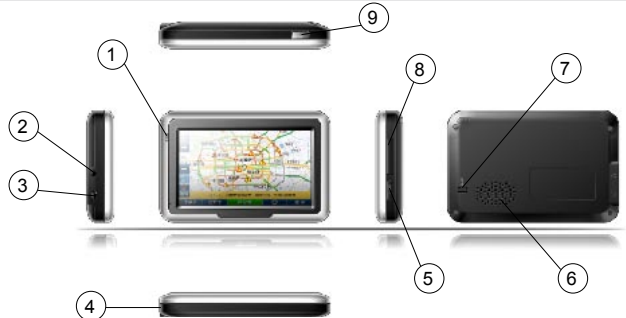

<sup>1</sup> **Светодиодный индикатор**. Красный цвет означает режим заряда аккумулятора. Когда аккумулятор полностью заряжен, индикатор светится зеленым цветом.

<sup>2</sup> **Разъем наушников**. Используется для подключения наушников.

**Порт USB.**<br>Используется для подключения к компьютеру посредством кабеля USB и для зарядки аккумулятора.

# <sup>4</sup> **Стилус**. Используется для удобства управления сенсорным экраном 5 **Слот карты памяти MicroSD** (T—FLASH).

Используется для установки карты памяти MicroSD (T-FLASH). Не извлекайте карту во время работы устройства во избежание потери данных. Если Вы извлекли карту во время работы устройства, произведите перезагрузку.

<sup>6</sup> **Динамик**. Используется для воспроизведения аудио информации 7 **Кнопка перезагрузки (Reset).**  Используется для аппаратной перезагрузки устройства

<sup>8</sup> **Слот SIM карты**. Используется для установки SIM карты.

**Кнопка включения.**<br>Используется для включения и выключения устройства.

# **2.1 Зарядка от сетевого адаптера**

Пожалуйста, используйте адаптер питания Texet TESA5 для первого заряда аккумулятора. Зарядите аккумулятор полностью, чтобы обеспечить его максимальный срок службы.

1. Подключите сетевой адаптер к порту USB на боковой стороне устройства.

2. Вставьте адаптер в розетку.

3. Индикатор заряда будет светиться красным, при достижении полного заряда аккумулятора цвет сменится на зеленый.

# **2.2 Зарядка от автомобильного адаптера**

1. Подключите автомобильный адаптер в порт USB на боковой панели.

2. Подключите адаптер в гнездо прикуривателя.<br>3. Для предотв

3. Для предотвращения<br>возможного повреждения повреждения адаптера, подключение следует производить после включения зажигания автомобиля.

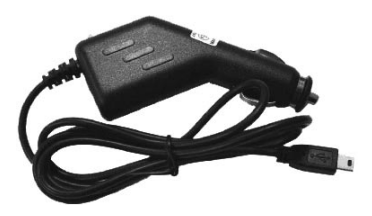

# **2.3 Работа от встроенного аккумулятора**

При отключении внешнего адаптера (сетевого или автомобильного), устройство работает от встроенного Li-Ion аккумулятора. Значок в верхнем правом углу экрана и значок в **анни**ю в меню установок режима питания показывают текущий уровень заряда аккумулятора.

## **2.4 Установка автомобильного держателя**

1. Снимите защитную пленку с присоски. Далее, поместите держатель в удобном для Вас месте на лобовом (или боковом) стекле. Следите, чтобы в месте контакта присоски стекло было чистое. Нажмите рычаг фиксатора. При выборе места установки не перекрывайте обзор водителю. Если стекло покрыто металлизированной отражающей пленкой, то может понадобиться подключение внешней приемной антенны GPS, поскольку прием на внутреннюю антенну будет затруднен из-за отраженного сигнала.

2. Установите монтажную рамку на держатель, далее вставьте устройство в рамку.

3. Для отсоединения держателя от стекла, оттяните рычаг фиксации и потяните за ушко присоски, чтобы обеспечить приток воздуха в присоску. Отсоедините держатель от стекла.

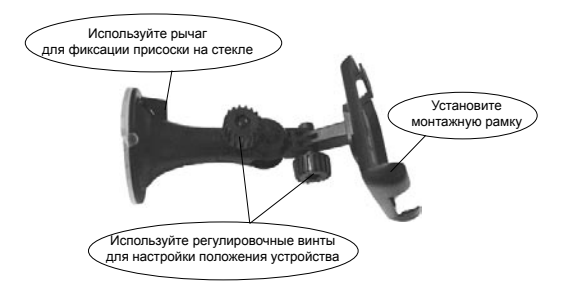

# **2.5 Подключение по USB кабелю**

USB кабель служит для подключения навигатора к компью-<br>теру. При соединении навигатор теру. При соединении может работать в режиме Microsoft Active Sync®, либо как

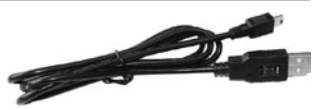

USB накопитель. Вы можете выбрать соответствующий режим подключения в настройках системы см. п.2.8.9.

# **2.6** Установка SIM и MicroSD

1. Откройте заглушки слотов установки карт:

• SIM-CARD – для установки GSM SIM карты;

• T-FLASH – для установки флеш карт MicroSD;

2. Вставьте карты в навигатор, соблюдая направление установки и не прилагая чрезмерных усилий;

3. Аккуратно закройте заглушки слотов.

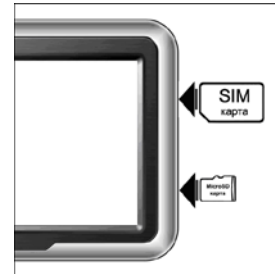

# **Основные функции**

# **1 Включение/Выключение/Перезагрузка**

## **1.1 Включение**

Нажмите и удерживайте кнопку включения не менее 3 сек для включения устройства.

# **1.2 Выключение**

Нажмите и удерживайте кнопку включения не менее 3 сек для вызова меню выключения устройства:

![](_page_8_Picture_91.jpeg)

• Режим «Выключить» – Питание полностью выключено будут потеряны все данные находящиеся в оперативной памяти.

• «Режим сна» – минимальное энергопотребление, все данные, состояние запущенных программ будут сохранены и восстановлены при включении.

• «Отмена» – Возврат в рабочий режим

# **1.3 Перезагрузка (Reset)**

Если ваше устройство не реагирует на прикосновения к экрану и нажатие кнопок, подождите некоторое время, а затем нажмите кнопку "reset" на задней панели устройства.

**Внимание:** Все данные в оперативной памяти, а также любая не сохраненная на флеш карте информация, будут потеряны после выполнения операции перезагрузки. Чтобы не потерять важную для Вас информацию, предварительно выполните операцию сохранения необходимых данных.

# **1.4 Первый запуск GPS приемника**

При первом запуске навигационной программы постарайтесь находиться на открытом пространстве, чтобы прием сигнала был максимальным. Может потребоваться от 30сек до 3х минут для первичного поиска спутников, сбора информации и привязки к местности.

# **2 Основное Меню**

После включения на экран выводится главное меню:

![](_page_9_Picture_82.jpeg)

# **2.1 Навигация**

Нажмите на кнопку «Навигация» для вызова навигационной программы.

Навигационная программа предустановленна на устройство и готова к работе.

Описание работы находится в инструкции по эксплуатации, входящей в комплект поставки навигационной программы

**Внимание:** Если во время работы навигационного приложения, Вы нажмете кнопку для выключения и выберете «режим сна», навигационное приложение не закроется. При включении устройство выйдет из спящего режима и навигационное приложение будет снова открыто.

Допускается установка дополнительных навигационных программ, записанных на карте microSD (T-Flash), установка производится в соответствии с руководством по инсталляции дополнительной навигационной программы.

Нажмите на кнопку "Интернет" в главном меню, чтобы запустить интернет-браузер:

![](_page_10_Picture_2.jpeg)

Для управления используется следующие команды:

![](_page_10_Picture_67.jpeg)

**Внимание:** Для входа в интернет используется GPRS соединение (см п. 2.8.10.1 для настройки).

Нажмите "SMS" для запуска приложения работы с короткими текстовыми сообщениями (SMS):

![](_page_11_Picture_51.jpeg)

### В этом режиме доступны следующие команды:

![](_page_11_Picture_52.jpeg)

## **2.3.1 Создание нового SMS сообщения**

Нажмите кнопку чтобы создать новое SMS сообщение:

В поле «Кому» вы можете набрать номер абонента или выбрать один или несколько адресатов из записной книги. Далее в поле «сообщение» наберите текст, который хотите послать. Отправьте сообщение, нажав кнопку .

![](_page_11_Picture_53.jpeg)

### Доступные команды управления в режиме создания SMS сообщения:

![](_page_12_Picture_71.jpeg)

**Внимание:** Если соединение с сетью GSM невозможно, сообщение будет помещено в папку Исходящие, и оно будет отправлено позже при успешном входе в сеть GSM

## **2.3.2 Работа с принятыми SMS сообщениями**

Принятые сообщения хранятся в папке «Входящие»:

![](_page_12_Picture_72.jpeg)

В режиме просмотра доступны следующие команды:

![](_page_12_Picture_73.jpeg)

Нажмите для того чтобы перейти в режим редактирования выбранных SMS сообщений:

![](_page_13_Picture_0.jpeg)

В режиме редактирования сообщений доступны следующие команды:

![](_page_13_Picture_55.jpeg)

**Внимание**: Если соединение с сетью GSM невозможно, сообщение будет помещено в папку Исходящие, и оно будет отправлено позже при успешном входе в сеть GSM

## **2.3.3 Работа с записной книжкой**

При работе с записной книжкой запускается следующее окно:

![](_page_14_Picture_44.jpeg)

В режиме просмотра записной книжки доступны команды:

![](_page_14_Picture_45.jpeg)

При редактировании записи предлагается заполнить форму с информационными полями:

![](_page_14_Picture_46.jpeg)

Для редактирования доступны следующие команды:

![](_page_15_Picture_53.jpeg)

# **2.4 Прослушивание аудио**

Нажмите на кнопку « Музыка» чтобы получить список аудио файлов:

![](_page_15_Picture_3.jpeg)

В режиме списка файлов доступны следующие команды:

![](_page_15_Picture_54.jpeg)

После выбора файла появится панель воспроизведения:

![](_page_16_Picture_1.jpeg)

В режиме воспроизведения используйте следующие команды:

![](_page_16_Picture_47.jpeg)

**Внимание:** аудио файлы должны находиться на карте microSD (T-flash).

Нажмите на кнопку « Фото», чтобы получить список графических файлов:

![](_page_17_Picture_2.jpeg)

В режиме списка файлов доступны следующие команды:

![](_page_17_Picture_50.jpeg)

После выбора файла появится панель просмотра:

![](_page_17_Picture_6.jpeg)

Для управления просмотром используйте следующие команды:

![](_page_18_Picture_67.jpeg)

**Внимание**: Файлы изображений должны находиться на карте microSD (T-flash).

# **2.6 Чтение электронных книг**

Нажмите «Книги», чтобы получить список доступных книг:

![](_page_18_Picture_4.jpeg)

Для управления списком используйте следующие команды:

![](_page_18_Picture_68.jpeg)

Дважды нажмите на выбранную книгу, чтобы перейти в режим чтения:

![](_page_19_Picture_1.jpeg)

Для управления просмотром доступны следующие команды:

![](_page_19_Picture_54.jpeg)

При нажатии кнопки  $\bigcirc$  появляется цифровая панель выбора страницы:

![](_page_19_Picture_5.jpeg)

![](_page_20_Picture_65.jpeg)

**Внимание:** Файлы электронных книг должны находиться на SD карте.

# **2.7 Просмотр видео**

Нажмите кнопку "Видео", чтобы получить список доступных видеофайлов:

![](_page_20_Picture_4.jpeg)

В режиме списка файлов доступны следующие команды:

![](_page_20_Picture_66.jpeg)

Дважды нажмите на выбранный файл, чтобы перейти в режим просмотра

![](_page_21_Picture_0.jpeg)

Для управления просмотром доступны следующие команды:

![](_page_21_Picture_56.jpeg)

**Внимание:** Наилучшее качество и быстродействие видео изображения обеспечивается для видео разрешение 480 x 272 пикселя.

- Для конвертации файлов в данное разрешение используйте утилиту

- Мультимедийный плеер позволяет просматривать видео файлы форматов MPEG, MPG, ASF, WMV, AVI.

Нажмите «Система» для изменения настроек навигатора:

![](_page_22_Picture_2.jpeg)

**2.8.1 Настройка громкости**

Нажмите «Громкость» для настройки уровня громкости:

![](_page_22_Picture_5.jpeg)

1). Кнопками "+" или "-" устанавливается уровень ниже или выше.

2). Так же можно установить «звук при нажатии».

## **2.8.2 Проверка уровня заряда аккумулятора**

Нажмите "ПИТАНИЕ" для просмотра уровня заряда аккумулятора:

![](_page_23_Picture_2.jpeg)

## **2.8.3 Настройка подсветки дисплея**

Нажмите «Подсветка» для настройки яркости подсветки и времени задержек

![](_page_23_Picture_52.jpeg)

1) Установите необходимый уровень яркости подсветки кнопками «-» и «+»

2) Установите временную задержку отключения подсветки при работе от аккумулятора кнопками "<" и ">".

3) Установите временную задержку отключения подсветки при работе от сетевого адаптера кнопками "<" и ">".

## **2.8.4 Установка даты и времени**

Нажмите кнопку «Дата-Время» для установки системной даты и времени.

![](_page_24_Picture_2.jpeg)

A) Установка даты. Нажмите кнопку «Дата» для установки даты.

![](_page_24_Picture_41.jpeg)

B) Установка времени. Нажмите кнопку "Время" для установки времени.

![](_page_24_Picture_6.jpeg)

C) Нажмите "Часовой пояс" для выбора часового пояса и настройки режима «летнее время».

![](_page_25_Picture_1.jpeg)

## **2.8.5 Выбор языка интерфейса**

Для выбора языка интерфейса нажмите кнопку "Язык":

![](_page_25_Picture_4.jpeg)

## **2.8.6 GPS info**

Нажмите «GPS info» для получения данных с GPS приемника. На панели будет отображена информация о спутниках, координаты местности, скорость, уровни приема сигналов:

![](_page_26_Picture_2.jpeg)

## **2.8.7 Информация о системе, режимы USB, калибровка экрана**

Нажмите "Информация" для получения сервисной информации о системе, а так же для управления режимами работы порта USB и калибровки сенсорного экрана:

![](_page_26_Picture_75.jpeg)

 Нажмите кнопку "USB" для установки режима соединения к компьютеру по USB.

GPS навигатор может подключаться к компьютеру в двух режимах: «Накопитель» или ActiveSync.

Режим «Накопитель»: Устройство, при подключении к компьютеру, опознается как USB накопитель;

26 Режим MS ActiveSync: Подключение осуществляется посредством программы ActiveSync и GPS навигатор опознается компьютером как «мобильное устройство». Утилита ActiveSync доступна для скачивания на сервере www.microsoft.ru.

![](_page_27_Picture_1.jpeg)

Нажмите "Калибровка" для настройки точности позиционирования сенсорного экрана.

Калибровка экрана проводится для правильного позиционирования на экране, Прикоснитесь к центру курсора, во всех предложенных позициях – в центре, слева вверху, слева внизу, справа вверху и справа внизу экрана; Система автоматически завершит процедуру калибровки при успешном попадании в курсор в предложенных позициях. По окончании процедуры прикоснитесь к экрану в любом месте для выхода из режима калибровки.

![](_page_27_Picture_4.jpeg)

## **2.8.8 Настройка сети**

Для изменения сетевых установок нажмите иконку "СЕТЬ", после появится окно выбора сетевых настроек:

![](_page_28_Picture_87.jpeg)

Последовательность первого подключения к сети GSM:

• Вставьте SIM карту в выключенное устройство, аккуратно поставьте заглушку на место. Если заглушка не вставлена, подключения к сети не произойдет.

- Включите устройство
- Проверьте включение GSM связи см.п.2.8.10.3
- Введите ПИН код см. п.  $2.8.10.5$
- Установите связь GPRS см. п.2.8.10.1

• При успешном входе в сеть оператора будет показываться индикатор Ти с уровнем сигнала.

• При успешном GPRS соединении будет показан индикатор .

**Внимание:** Если соединение не удается установить, попробуйте произвести перезагрузку устройства кнопкой Reset на задней панели устройства и повторить процедуру подключения.

## **2.8.8.1 Настройка параметров GPRS подключения.**

Для подключения, выбора и изменения настроек режима GPRS оператора сети GSM нажмите иконку "GPRS":

![](_page_28_Picture_88.jpeg)

![](_page_29_Figure_0.jpeg)

При создании новой или редактировании текущей конфигурации доступен список параметров подключения, который определяется оператором GSM:

![](_page_29_Picture_71.jpeg)

**Замечание:** При успешном GPRS соединении будет показан индикатор .

При нажатии кнопки «Интернет» окно "Установка GPRS" вызовется автоматически, если устройство еще не подключено в сеть и выбрана опция автоматического подключения к сети.

### **2.8.8.2 Установка номера сервис-центра SMS.**

Нажмите "SMS" для установки номера центра коротких сообщений (для получения обратитесь в службу поддержки оператора) выбранного оператора GSM:

![](_page_30_Picture_0.jpeg)

## **2.8.8.3 Включение связи c GSM сетью.**

Для включения связи с сетью GSM нажмите кнопку "GSM". В появившемся окне вы можете включить или выключить доступ в GSM сеть.

![](_page_30_Picture_3.jpeg)

 При успешном входе в сеть оператора будет показываться название оператора и индикатор Хи с уровнем сигнала.

## **2.8.8.4 Установка домашней страницы интернет**

Для установки домашней страницы нажмите иконку "IE" и введите адрес URL страницы:

![](_page_31_Picture_0.jpeg)

## **2.8.8.5 Ввод ПИН кода**

Для ввода ПИН кода нажмите иконку "PIN". Для регистрации в сети необходимо набрать правильный ПИН код SIM карты.

![](_page_31_Picture_20.jpeg)

# **Спецификация**

![](_page_32_Picture_99.jpeg)

Импортер: ЗАО «Торговый дом Юнитрейд» Сделано в Китае по заказу ЗАО «Электронные системы Алкотел» Производитель : Шеньжень Воуг Индастри Лимитед Адрес завода: здания.38 & 31,5этаж, пром. Зона Куганг, г.Фуонг, Шеньжень, Китай, 518103

Не подлежит обязательной сертификации